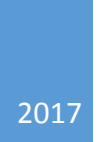

# ACH Manager Reference Guide

HOMETRUST BANK

# **Contents**

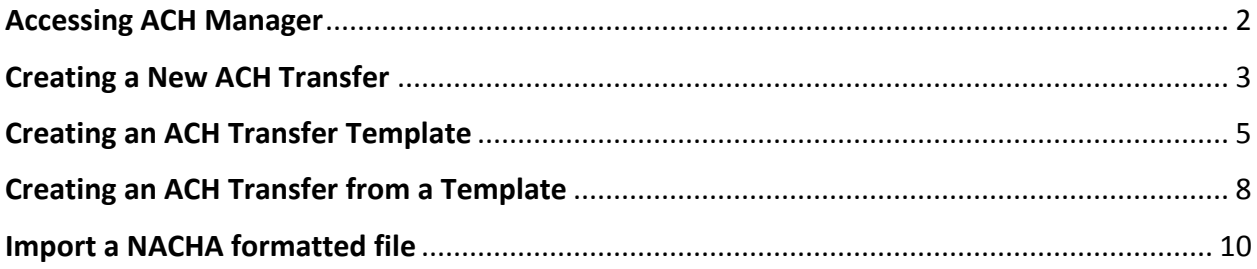

# <span id="page-2-0"></span>Accessing ACH Manager

From the Home Page, hover over *Management Tools* and select *ACH Manager*

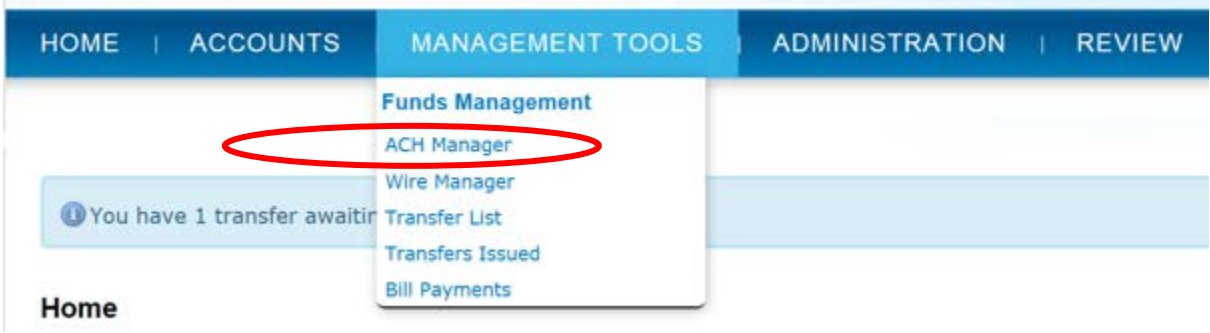

The Select External Search Criteria Menu will display.

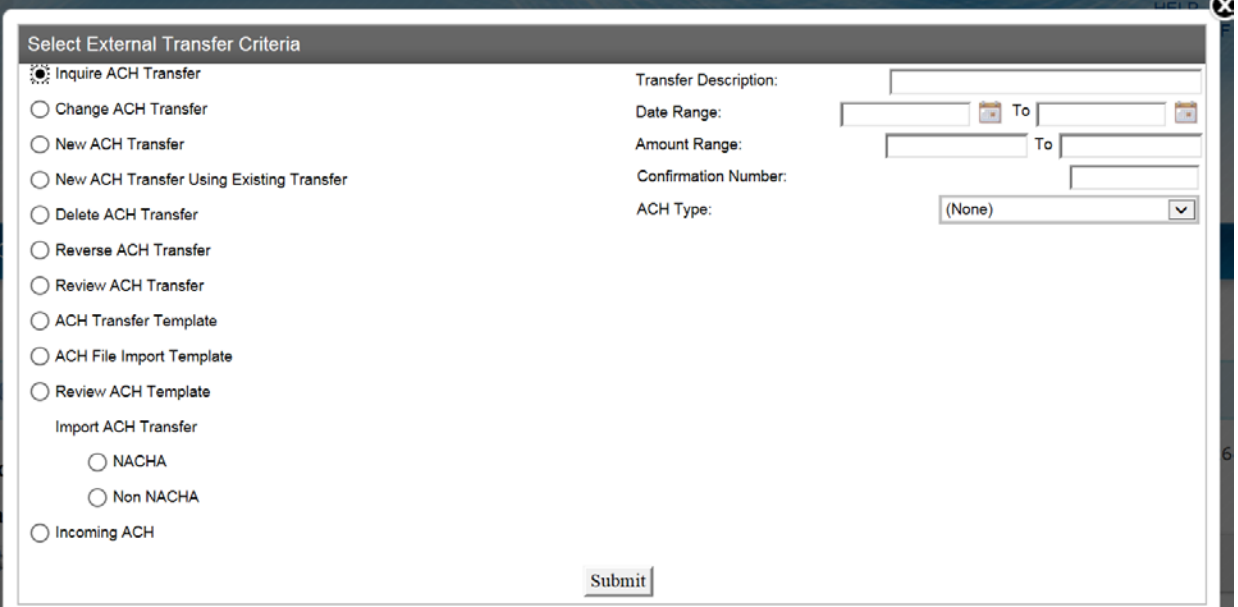

### <span id="page-3-0"></span>Creating a New ACH Transfer

Select *New ACH Transfer* from the Select External Search Criteria menu

- ◯ Change ACH Transfer
- ◉ New ACH Transfer
- ◯ New ACH Transfer Using Existing Transfer

#### Choose the ACH Type then click *Submit*.

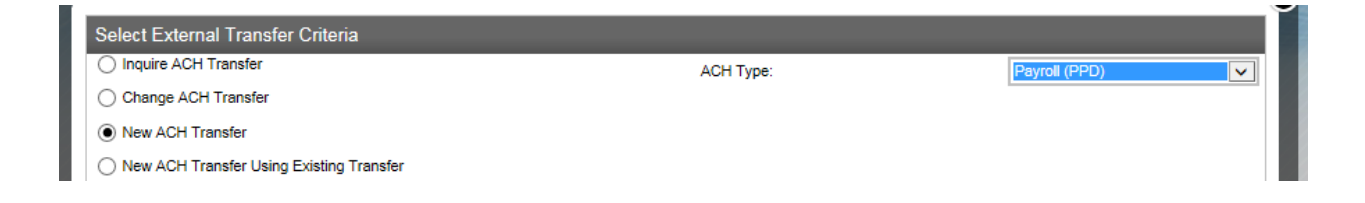

#### The New ACH Transfer page will open

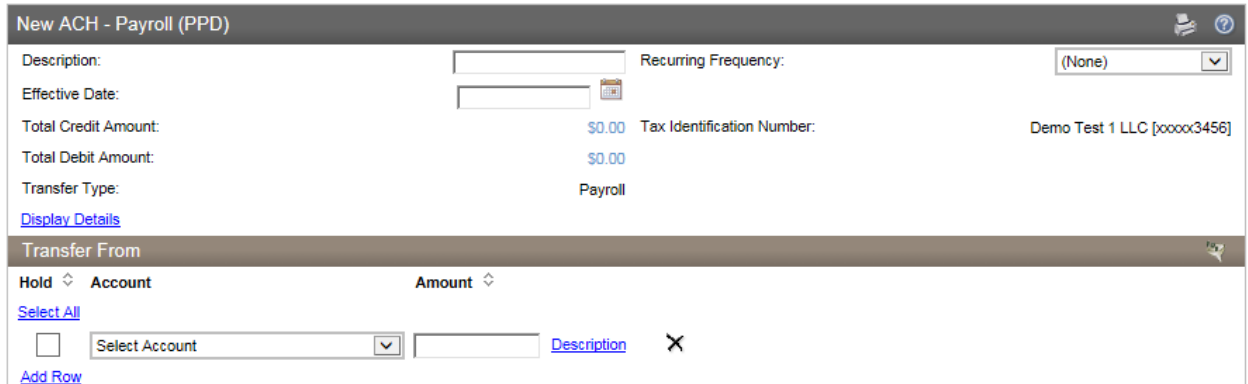

- Enter the transfer Description
- Select the date that you want the transfer to be applied
- *Transfer From:* this will be the account(s) funding the transaction, so it if it is a Payroll transfer, you will select the HomeTrust Bank account that will fund the transfer.
	- o Note: If this is a collection of funds from others to your HomeTrust Bank account you would list their account information here
- Enter the total amount of the transfer

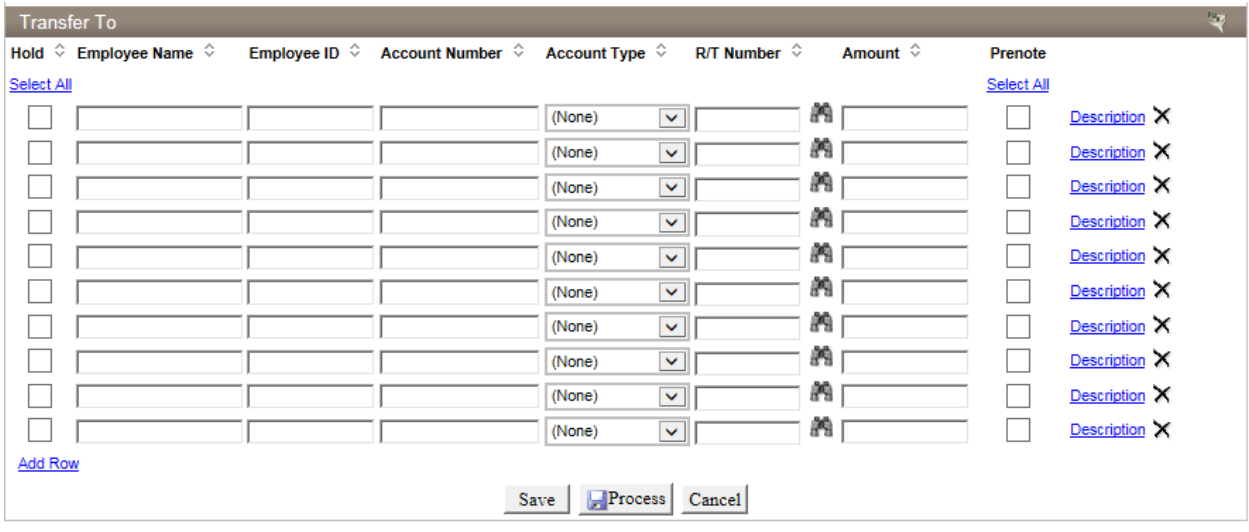

- *Transfer To:* To send funds to others, such as a Payroll Transfer, enter ACH recipient information here, the following fields are required:
	- o Employee Name
	- o Account Number
	- o Account Type
	- o R/T Number (Receiving bank's routing number)
	- o Amount
- Note: If this is a collection of funds from others to your HomeTrust Bank account you would select your HomeTrust Bank account number here
- You can at this time decide to send a pre-note file
- Select Process
- See Token Instructions to complete Digital Signature

# <span id="page-5-0"></span>Creating an ACH Transfer Template

The purpose of creating and using an ACH Template is to maintain the ACH information for an individual or a group of recipients that you will use repeatedly.

Select *ACH Transfer Template* from the Select External Search Criteria menu

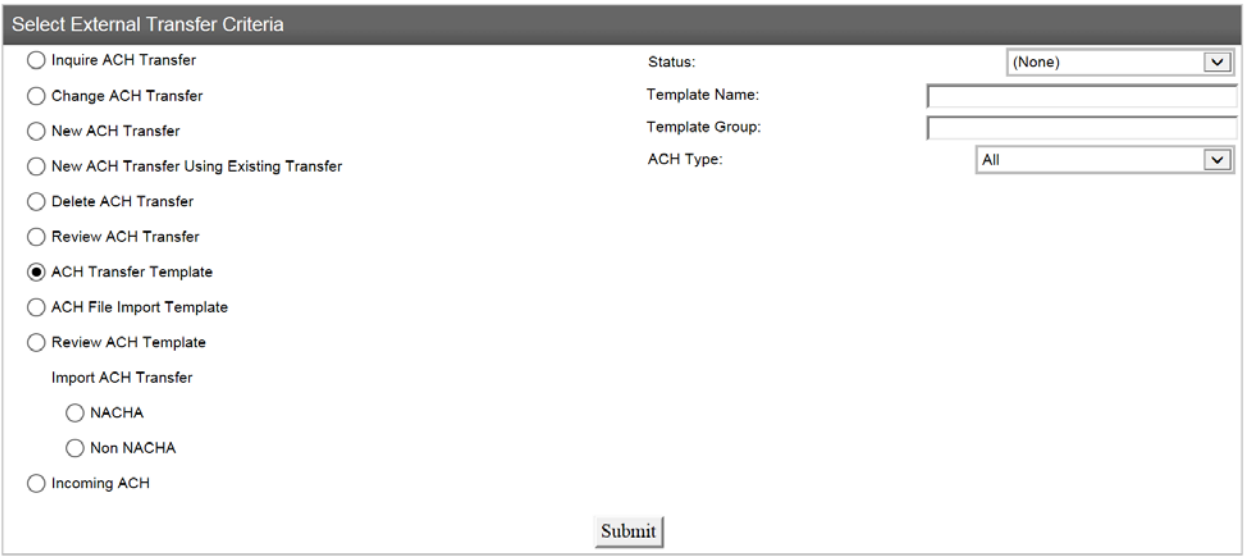

#### Select ACH Transfer Template and select Submit

Then select the New icon from the right side of the page

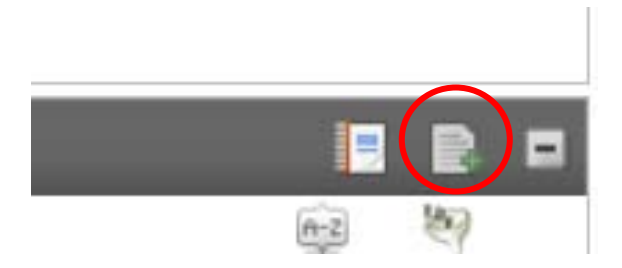

Choose the ACH Type

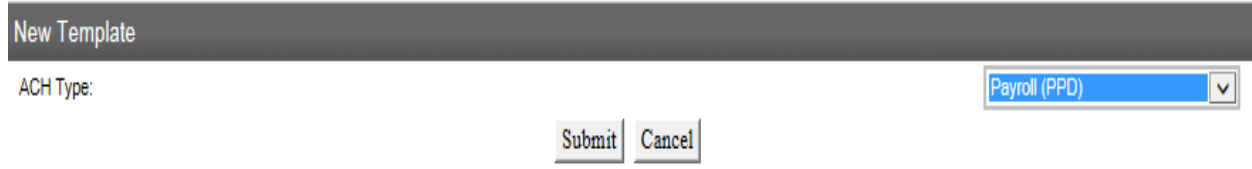

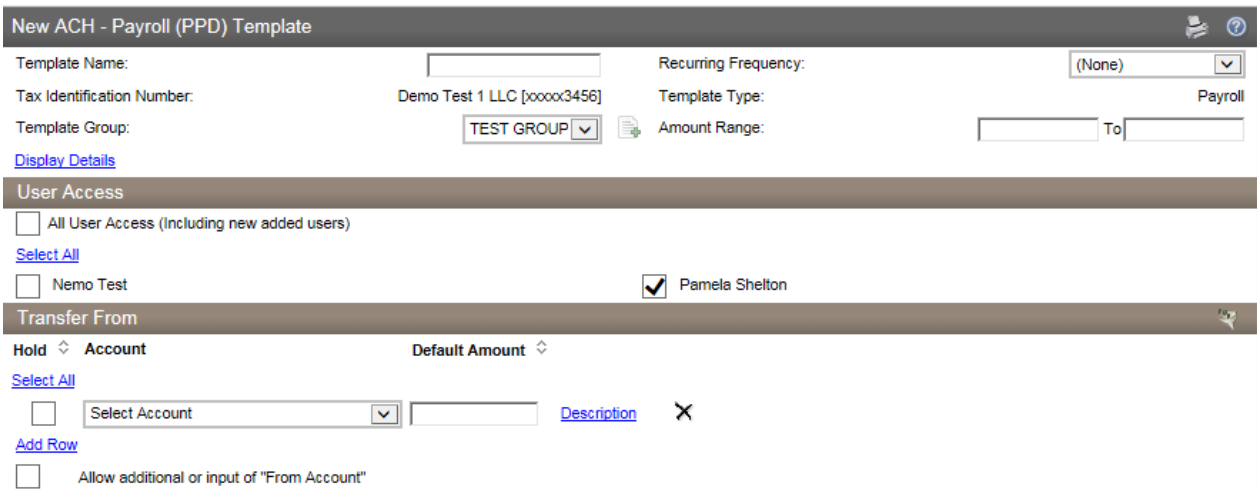

- Enter the name of the Template
- Choose a frequency if applicable
- Add a Template Group or select a Template Group for this template
- Enter an amount range (0.01-999999999.00)
- Select all the users that will have access to this template
- Select the account that will fund the transfer (Note: For ACH Deposits and Credits the Transfer To will be the transfer recipients)
- Enter the amount of the template (or at least \$0.01 for each entry)

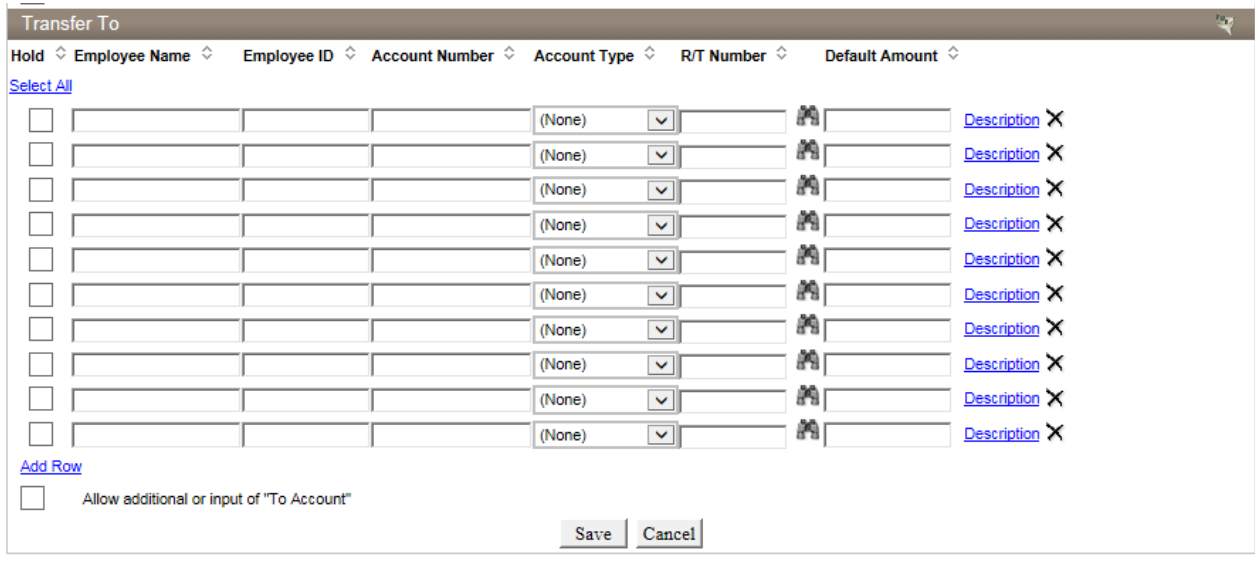

- Enter ACH recipient information here; the following fields are required:
	- o Employee Name
	- o Account Number
	- o Account Type
	- o R/T Number (Receiving bank's routing number)
	- o Amount (this can be what will be sent every time or a place holder of \$0.01)
- Select Save

# <span id="page-8-0"></span>Creating an ACH Transfer from a Template

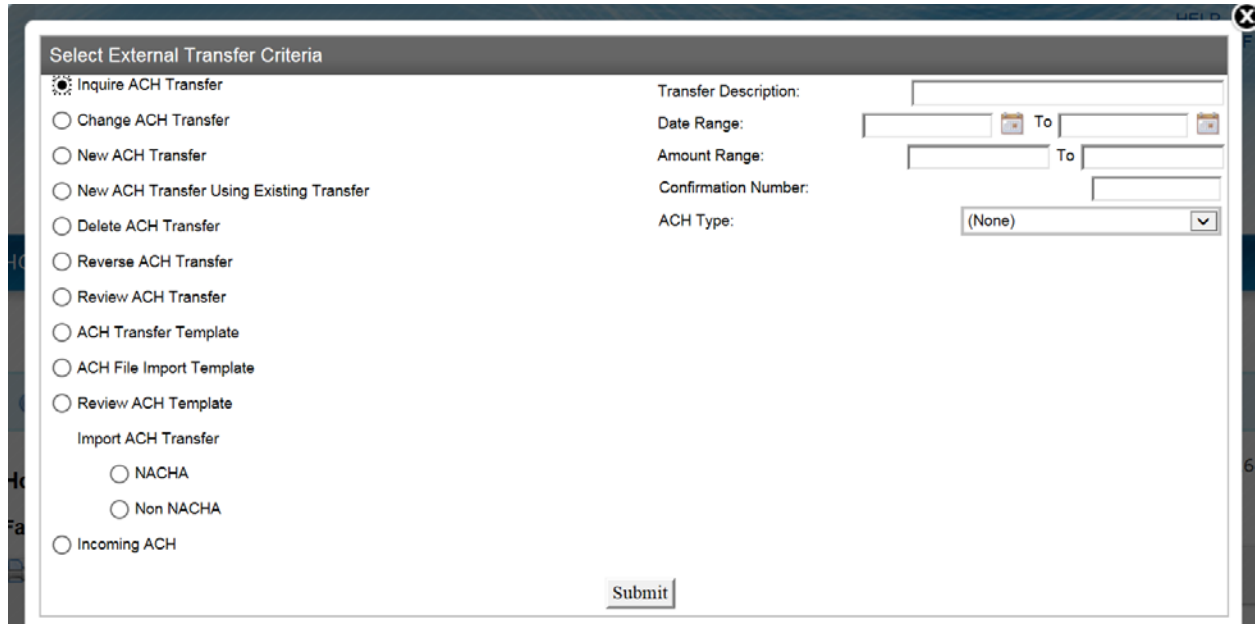

To use, edit or delete an existing template, select ACH Transfer Template from the Select External Search Criteria menu and then Submit

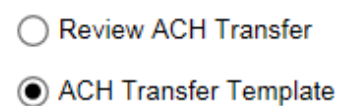

◯ ACH File Import Template

You should see the name of the template you want to use along with the options to New Transfer, Edit Template and Delete Template

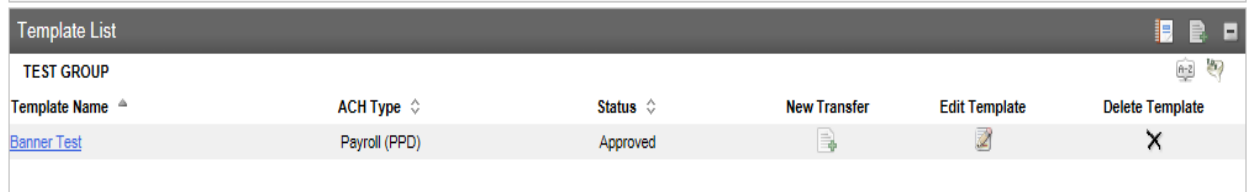

• *New Transfer* will allow you to select an effective date and change the amounts of each entry and the total amount of the transfer. Then you can select Process and complete the transfer.

- *Edit Template* will allow you to edit all the fields and make any permanent changes to the template. Once you have completed any updates, select Save.
- *Delete Template* will completely delete the entire template and any prior versions it.

#### Select New Transfer

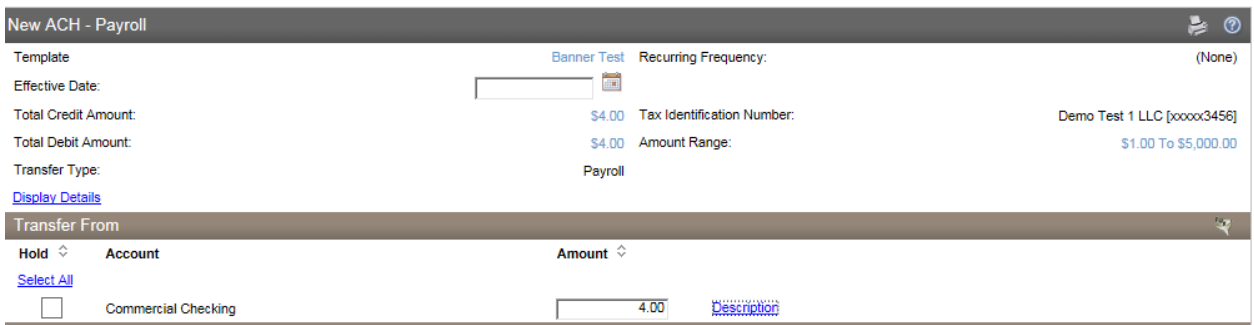

- Choose the effective date
- Enter the amount of the transaction

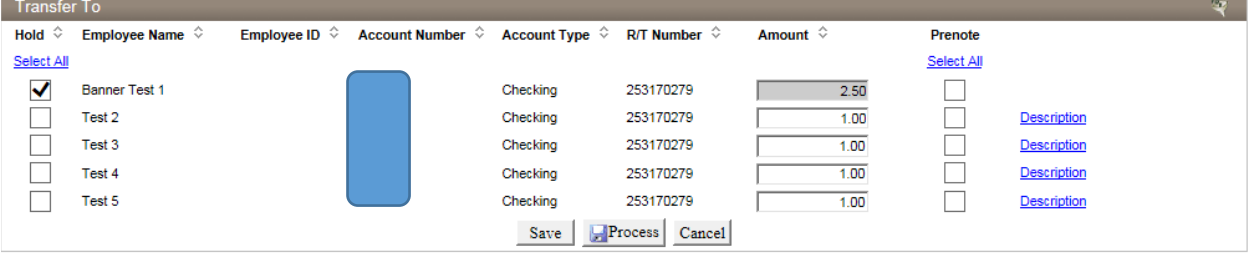

- Enter the amounts for each recipient
- Select Process
- See Token Instructions to complete Digital Signature
- NOTE: Use the Hold column to withhold a line item from the transfer

# <span id="page-10-0"></span>Import a NACHA formatted file

From Select External Search Criteria menu select Import ACH Transfer, NACHA

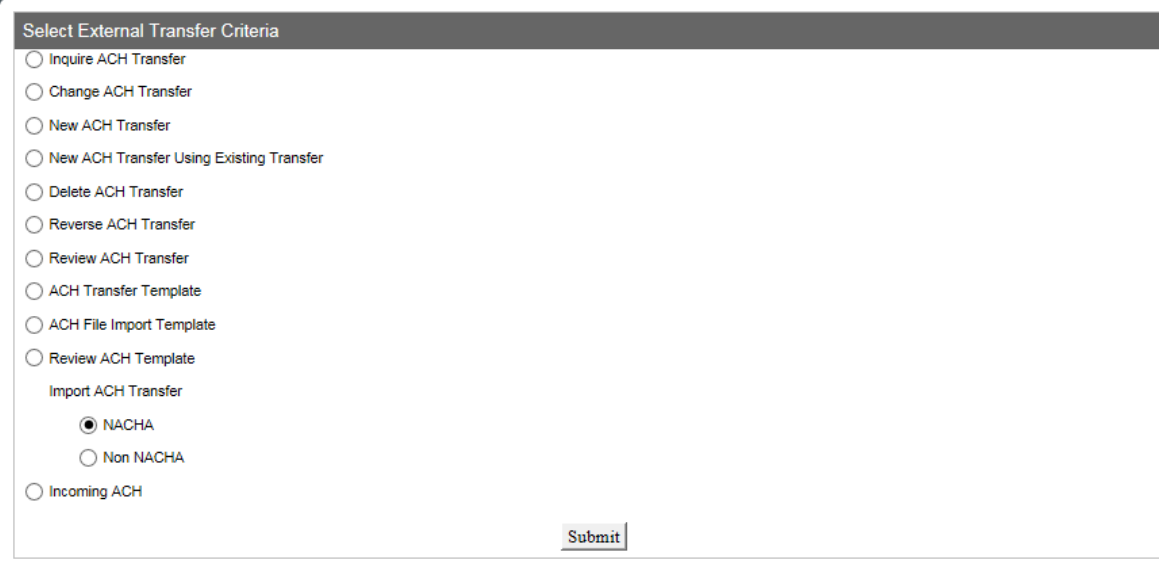

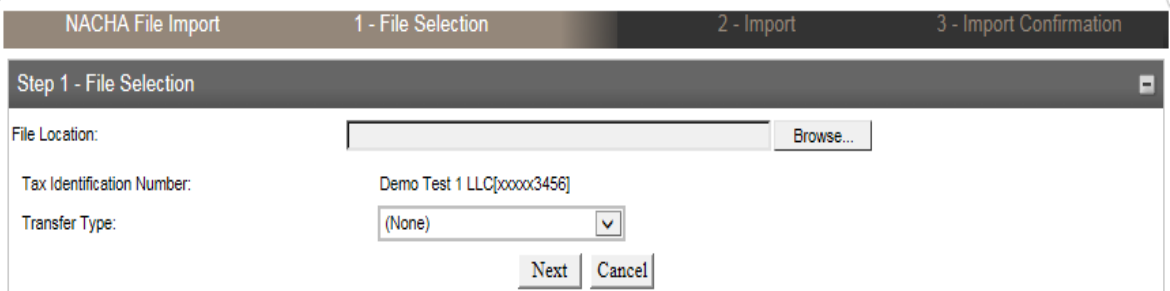

- Select Browse and choose the file you want to use
- Choose the type of transfer (SEC code) from the drop down

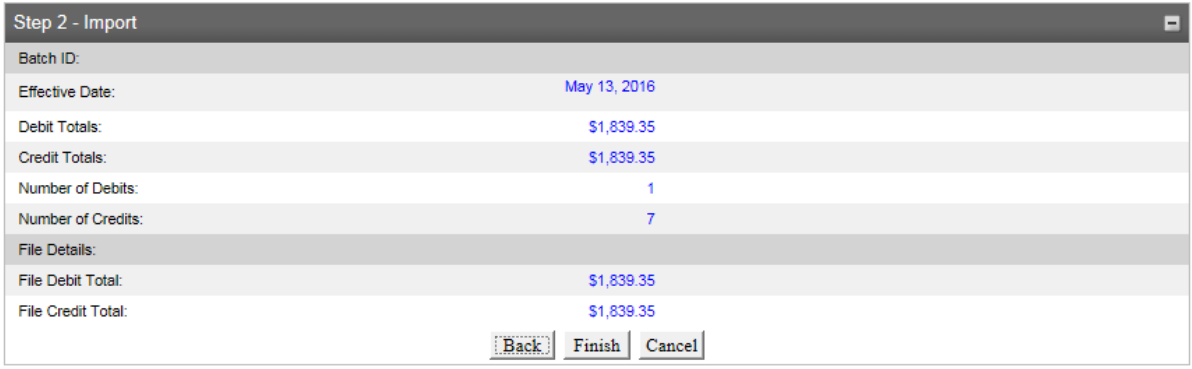

#### • Verify the date and amount

#### • Select Finish

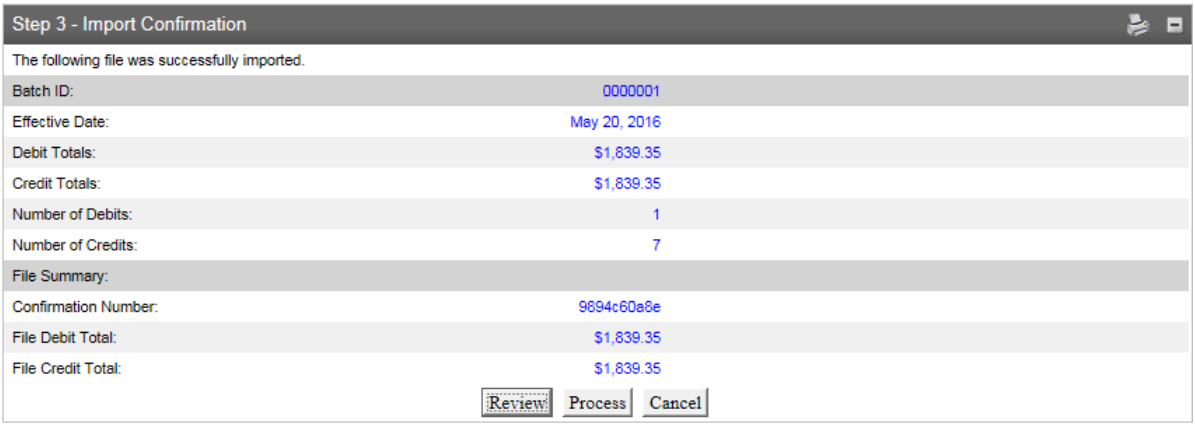

- Select Process
- Continue to Digital Signature